# **UCware Telephony Service Provider (UCware 5.0)**

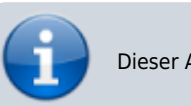

Dieser Artikel gilt nur für Version 5.0.X

Der Telephony Service Provider (TSP) ermöglicht die Anbindung des UCware Server an jede (Branchen-)Software welche eine TAPI-Schnittstelle hat.

#### **Installation**

Der Installer installiert den TSP und startet danach das Konfigurationsprogramm. Bitte stellen Sie vor der Installation sicher, dass die UCware gestartet und erreichbar ist, da im Zuge der Konfiguration ein Verbindungstest erfolgt.

# **Konfiguration**

Im Konfigurationsprogramm müssen folgende Parameter konfiguriert werden:

- **Server**: Die Adresse des UCware Serers
- **Port**: API-Port des UCware Servers (Standard: 80)
- **Durchwahl**: Benutzername des Benutzers, der den UCware Server per TAPI benutzen will
- **PIN**: Passwort des Benutzers
- **Multiline**: Wenn Multiline-Betrieb (siehe unten) gewünscht ist, muss dieser Haken gesetzt werden und eine Gruppe ausgewählt werden
- **Gruppe**: Name der Benutzergruppe, deren Rufnummern im Multiline-Betrieb verwendet werden sollen

### **Multiline-Betrieb**

Im Multiline-Betrieb stellt der Telephony Service Provider mehrere Leitungen zur Verfügung. Pro Benutzer in der konfigurierten Benutzergruppe steht nach der Konfiguration eine TAPI-Leitung zur Verfügung.

Im Konfigurationsprogramm muss für diesen Fall ein Benutzer mit dem Recht sudo user für die gewünschte Gruppe angemeldet werden. Der Standardbenutzer supervisor mit der Durchwahl 999999 hat im Auslieferungszustand die erforderlichen Rechte. Dem Nutzer muss außerdem eine TAPI-Lizenz (oder ein Client-Bundle) zugeordnet sein.

# **Störungsanalyse**

#### **There are no TAPI devices installed!**

Die TAPI-Devices werden erst nach der erfolgreichen Einrichtung des "UCware Telephony Service Provider" in Windows bereitgestellt. Um die Konfiguration des UCware TSP Services zu prüfen, kann in der Anwendung "UCware TSP Konfiguration" das untere Drop-Down zum prüfen verwendet werden (ggf.muss die Checkbox "Multiline" temporär aktiviert werden um die Drop-Down-Box zu aktivieren). Sollte sich das Menü problemlos öffnen und schließen, dann ist die Konfiguration des TAPI-Dienstes erfolgreicht, wenn die Anwendung einfriert oder Fehler erzeugt, dann ist dies ein Indiz für ein Verbindungsproblem.

Folgende Schritte sind zu Prüfen:

- Konfigurationsparameter der oberen Punkte prüfen (Abweichung von UCware 4.5 zu 5.0 vorhanden!)
- Im UCWare Server → Administration → Lizenzverwaltung Der verwendete Benutzer benötigt eine TAPI/Outook Lizenz.

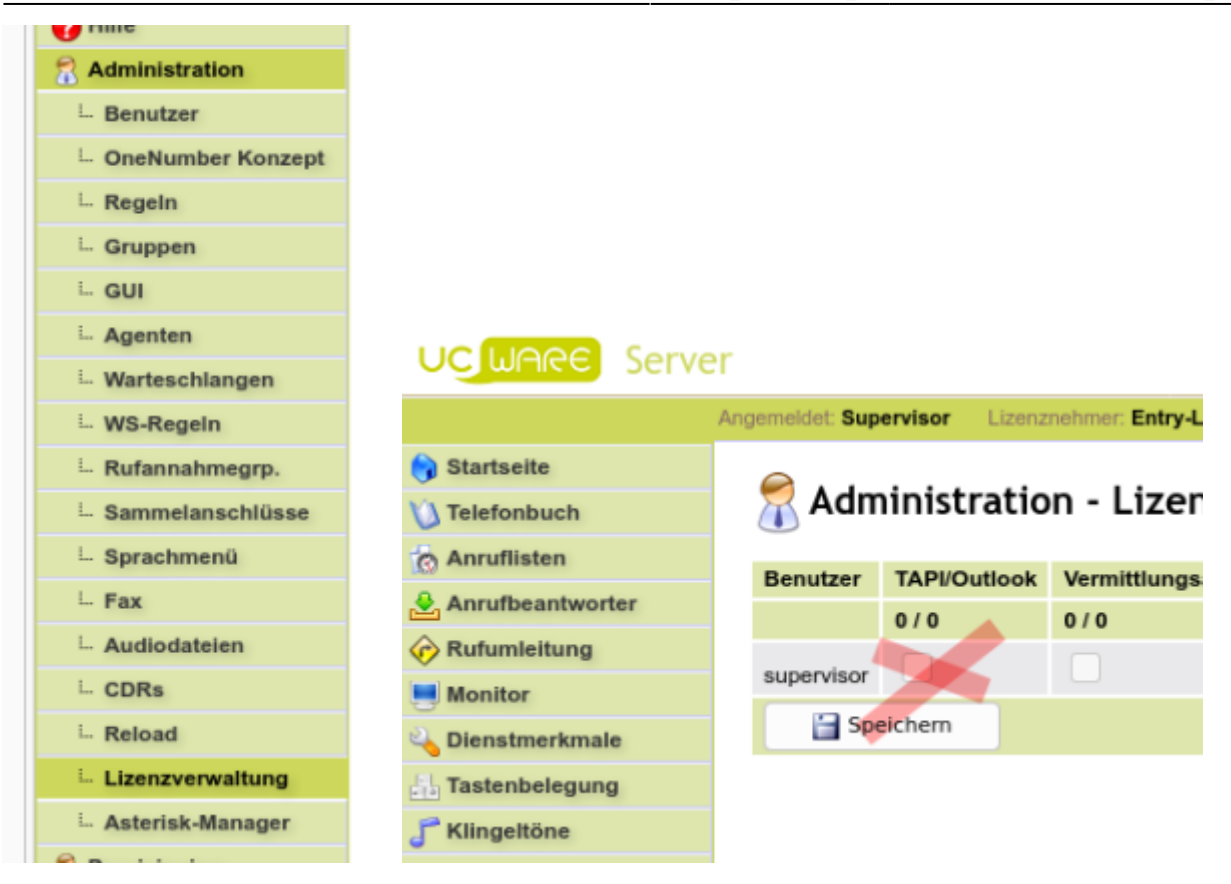

Verbindung zum UCware Server prüfen → telnet IP-des-Servers Port (Bsp: telnet 1.1.1.1 80)

Logs des UCware TSP werden in das Windows Ereignis-Log geschrieben Windows Start → Ereignisanzeige → Anwendungs- und Dienstprogramme → UCware → TAPI Service Provider Logging Diese Logeinträge markieren, exportieren und uns bereitstellen.

From: <https://wiki.ucware.com/> - **UCware-Dokumentation** Permanent link:

**[https://wiki.ucware.com/archiv/4\\_x/client/tsp\\_5.0](https://wiki.ucware.com/archiv/4_x/client/tsp_5.0)**

Last update: **18.03.2023 14:48**

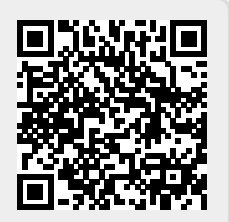